# **MyDAS2 – Registration**

#### **Registering a single-user account**

## **Getting started**

If you wish to use MyDAS2 you will need to register. Go to the MyDAS2 login screen and select

'**Registration**'. When entering your username and contact details, select the '**account for single user**' option. (For 'multi-user account' registration, see separate user guides).

On registering you will receive an email from MyDAS2 allowing you to login with a temporary password. Once you have logged in (and confirmed your password) you will be able to prepare an application MyDAS2.

#### **Other considerations**

The contact details you provide during registration will be used for future application correspondence. You can update these details in your profile settings.

If you are preparing an application for yourself, the '**applicant name**' field will auto-populate with the contact name you registered with.

If you are preparing the application on behalf of someone else, MyDAS2 will allow you to provide an alternative 'applicant name' during the application preparation process. However, all application correspondence and MyDAS2 tasks will continue to be sent to you as the 'application contact'.

### **Related user guides**

*MyDAS2 – registering an organisation (creating an account for multiple users)* 

*MyDAS2 – registering multiple offices (creating an account for multiple users across more than one team)*

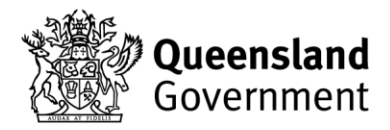